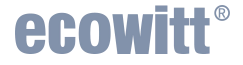

# **Wi-Fi Weather Station Gateway** With built-in Temperature, Humidity and

Barometric Sensor

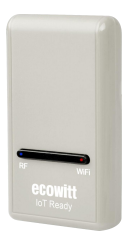

#### **Manual Model: GW1200**

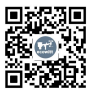

**<https://s.ecowitt.com/YVWM3V>**

# **Table of Contents**

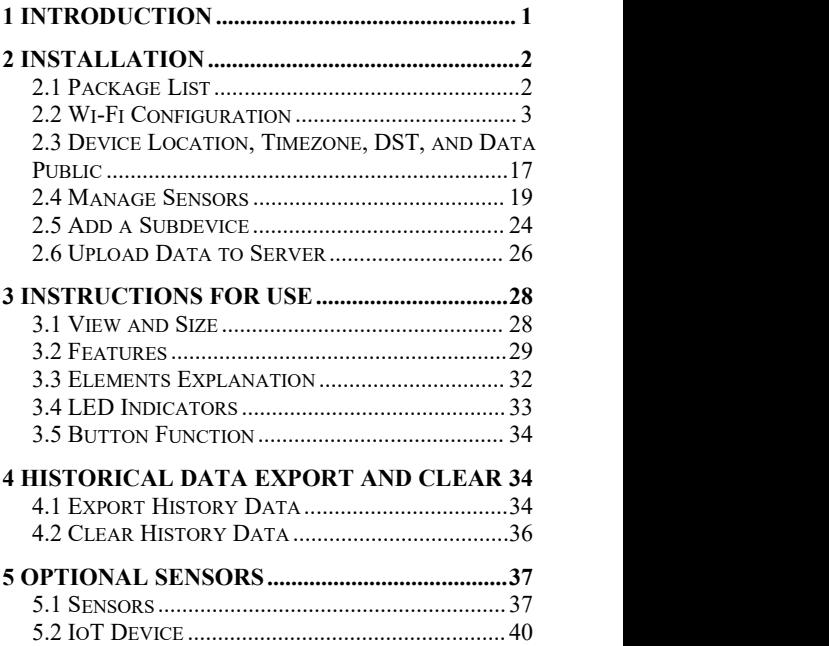

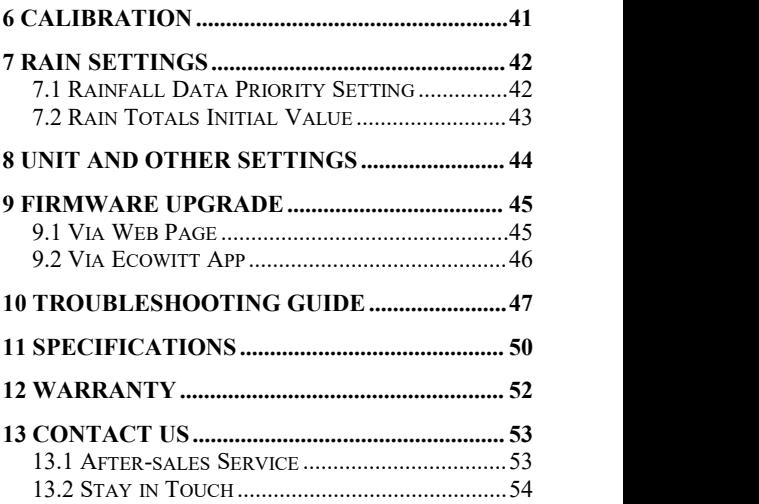

# <span id="page-3-0"></span>**1 Introduction**

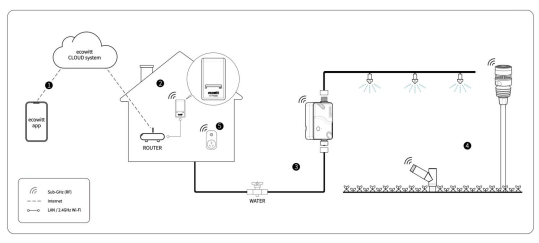

**Figure 1 How Ecowitt system works**

Thank you for purchasing this GW1200 Wi-Fi Weather Station Gateway, with built-in temperature, humidity, and barometric sensors. It can also handle all the Ecowitt sensors developed. By upgrading firmware, future sensors developed can also be hosted, and this made the gateway an extremely flexible Ecowitt ecosystem possible.

To ensure the best product performance, please read this manual and retain it for future reference.

# <span id="page-4-0"></span>**2 Installation**

#### **2.1 Package List**

<span id="page-4-1"></span>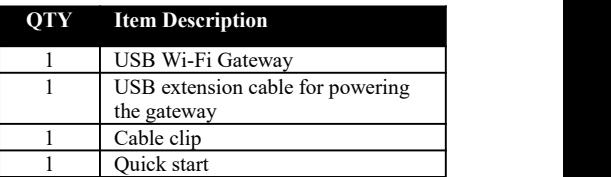

#### **Table 1 Package content**

**Note:** The gateway must be plugged into a USB (2.0 or later) port for its power supply. The USB extension cable (USB type A - Male straight to female straight; included) should be used so that the gateway is sitting further from AC adapters which is a heat source as well as EMI interference source. The using of this USB extension cable will make the gateway perform better in terms of radio signal reception, and measure indoor temperature, and humidity more accurately.

# <span id="page-5-0"></span>**2.2 Wi-Fi Configuration**

# **2.2.1 Power Up**

You need to prepare a power adapter with a USB port in advance. Power the GW1200 up with the USB extension cable. Note: **DO NOT** directly plug the GW1200 into the power outlet.

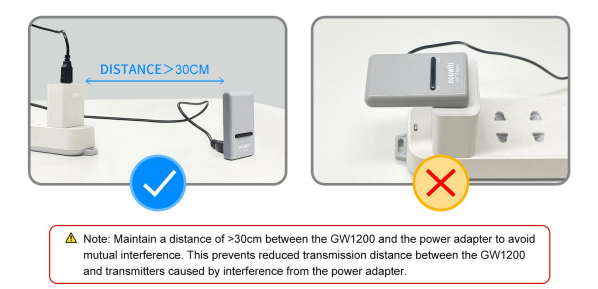

**Figure 2 Installation Illustration for Power-up**

### **2.2.2 Install Ecowitt APP:**

Visit the App Store or Google Play Store or scan the QR code below to download the free Ecowitt App.

Open Ecowitt App, follow the on-screen setup instructions to create an account, add new weather station, and follow **Section 2.2.3** below to connect your station to your Wi-Fi network.

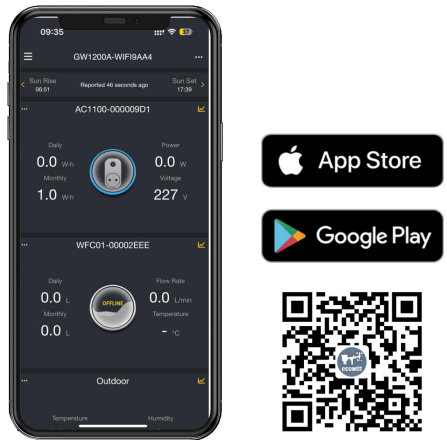

**Figure 3 Download Ecowitt App**

**Note:** For **section 2.2.3** below, you'll need your Wi-Fi network name (SSID) and password. Make sure your mobile device is connected to the same Wi-Fi network.

# **2.2.3 Gateway Wi-Fi Configuration**

There are 2 ways to complete Wi-Fi configuration, Ecowitt App and Web Page 192.168.4.1.

# **2.2.3.1 Through Ecowitt APP**

①Open Ecowitt App, click "Add New Weather Station", click GW1200 icon, and choose WiFi Provisioning:

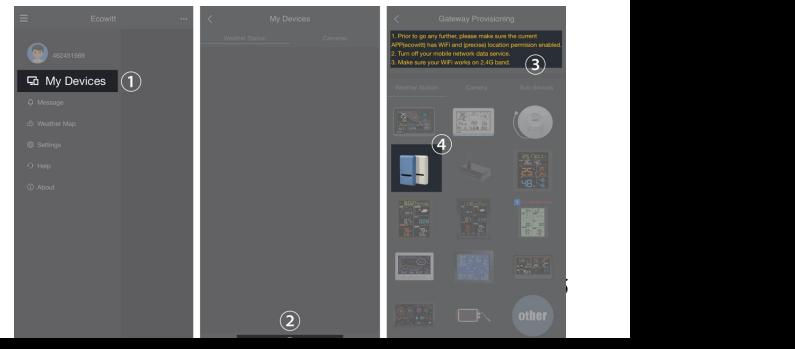

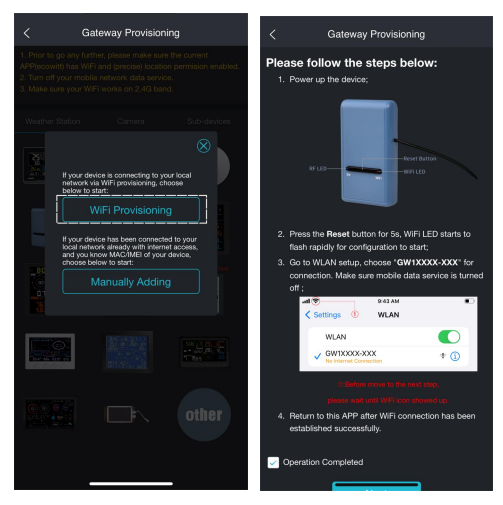

**Figure 4 APP Wi-Fi Configuration Operations**

② Long press GW1200's button for more than 5s will trigger to turn on Soft-AP (GW1200's hotspot), red Wi-Fi LED will flash rapidly.

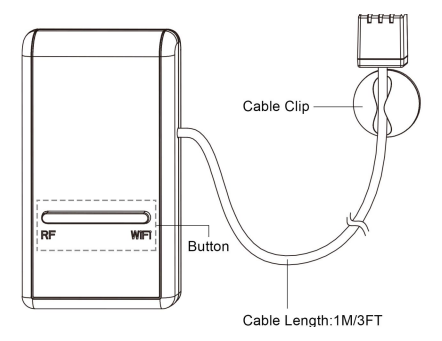

**Figure 5 Button Illustration**

<sup>3</sup> Use your mobile phone to connect to the hotspot "GW1200x-WIFIxxxx".

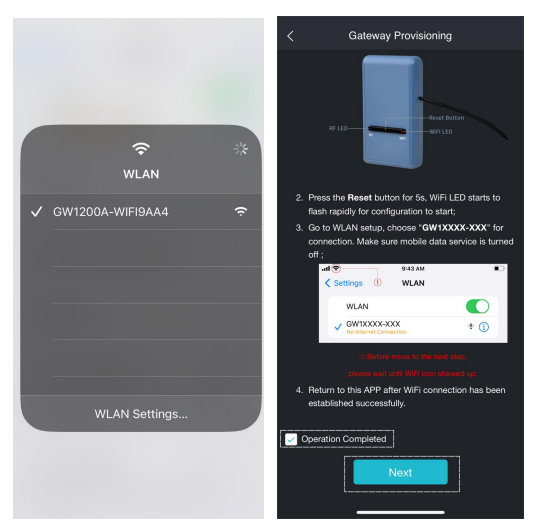

#### **Figure 6**

④Allow location access, recommend selecting "While Using the App".

#### ⑤Fill in the Wi-Fi SSID and Password.

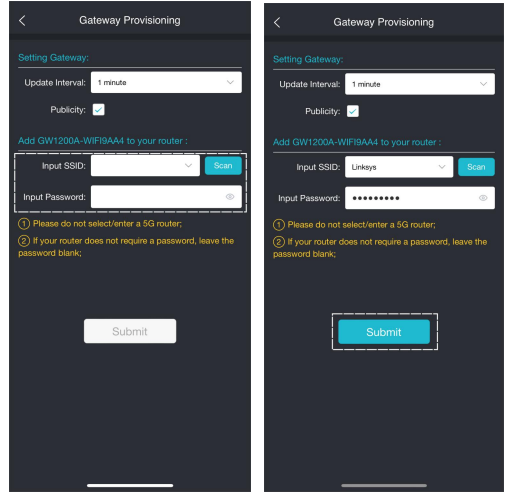

**Figure 7**

⑥After the gateway setup is successful. Switch to your usual Wi-Fi. GW1200 has been successfully added to the App, and you can view the weather data on the App.

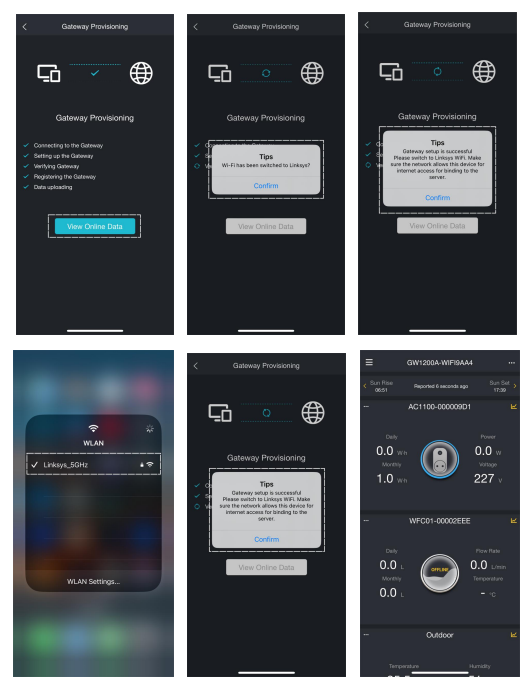

<sup>10</sup> **Figure <sup>8</sup>**

#### **2.2.3.2 Through Web Page**

If you fail to configure the device network settings using the Ecowitt app, we recommend using the SETUP Via Embeded Webpage.

①WiFi configuration

1. Ensure that your mobile phone or laptop is connected to the hotspot emitted by the device.

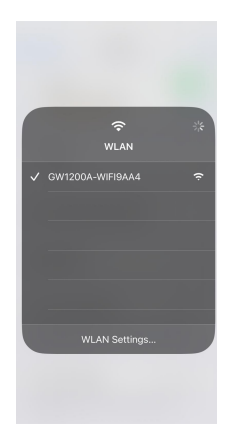

#### 2. Open your web browser and enter the following URL: 192.168.4.1. No password is set by default. Click Login.

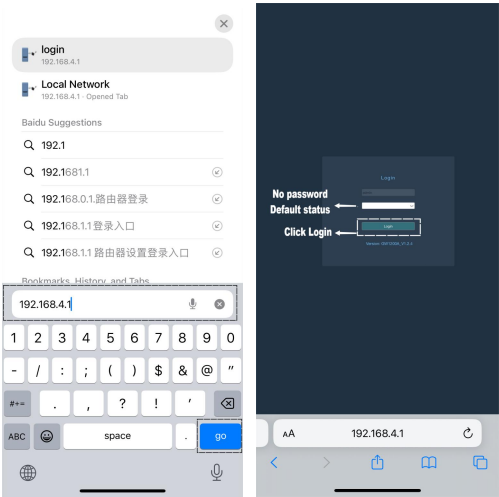

**Figure 10**

#### 3. Click Local Network. Input the name and password of the router to which you want to connect. Click Apply.

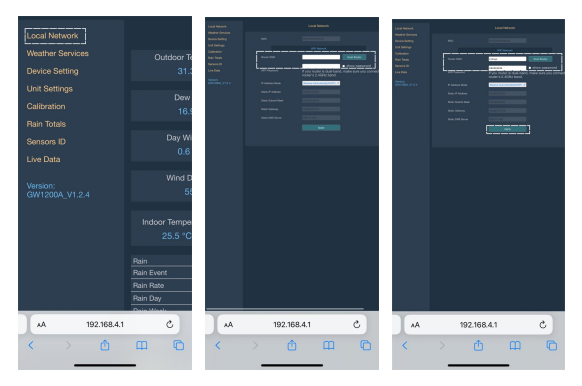

**Figure 11**

4. Record the MAC address.

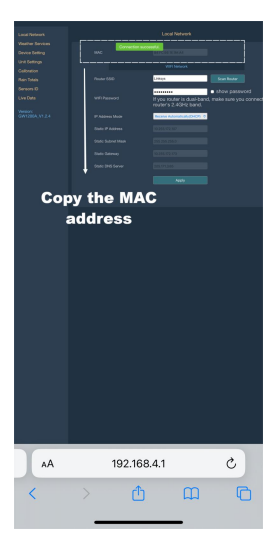

**Figure 12**

 $(2)$ Add the GW1200 to your Ecowitt Account

1. Open Ecowitt App, click "Add New Weather Station", click Other, and choose Manually Adding:

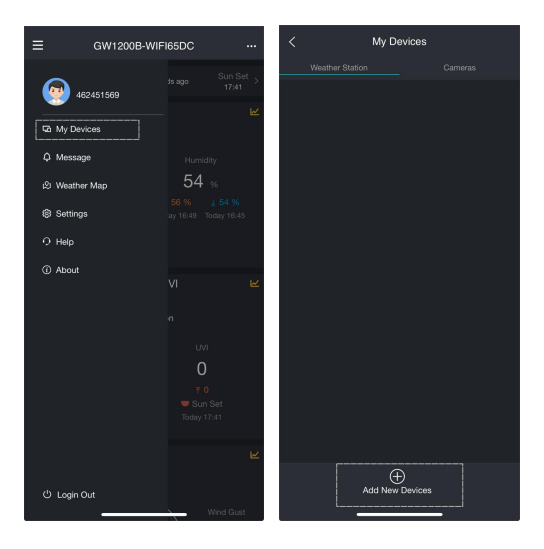

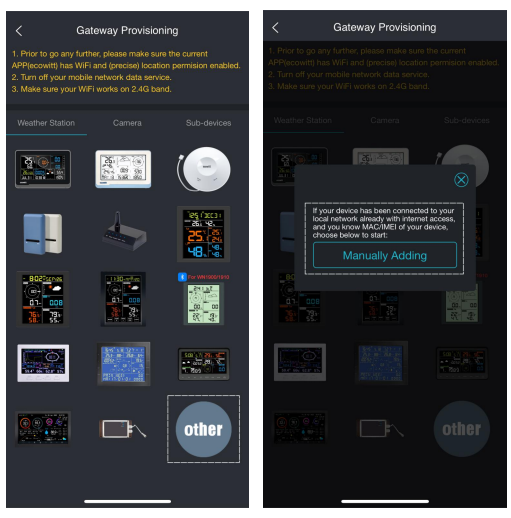

**Figure 13**

2. Edit the Device **Cateway Provisioning** Name and paste the **Name of Allin** the Device **N** MAC address copied into the box, and click "Save", then you can view the data on the App.

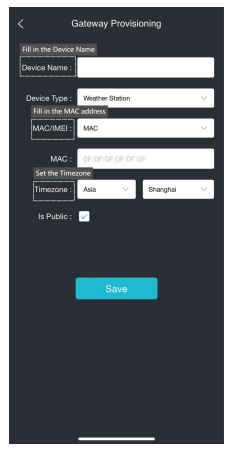

**Figure 14**

### <span id="page-19-0"></span>**2.3 Device Location, Timezone, DST, and Data Public**

After completing the Wi-Fi configuration, follow these steps for Device precise location, Timezone, DST (Daylight Saving Time), and Data public settings. 1. Click on "weather station".

2. Click on the "…" icon in the upper right corner of the gateway module.

3. Set the Device's precise location and Timezone on this interface.

4. Tick "Auto DST" and "Is Public" when necessary.

5. Click "Save", then reboot the device, it will

automatically synchronize time and DST.

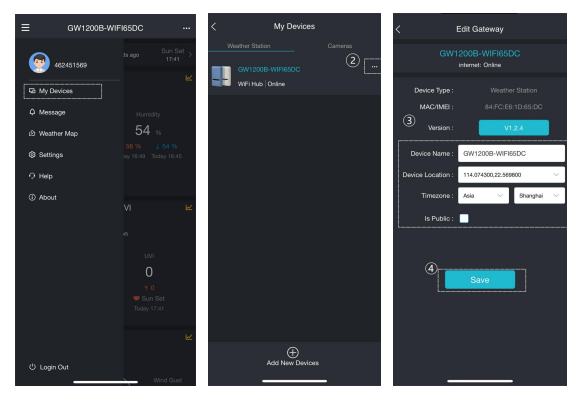

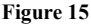

### <span id="page-21-0"></span>**2.4 Manage Sensors**

#### **2.4.1 Add a Sensor**

To pair the optional sensors (refer to **Section 5** for more optional sensors) with the GW1200, please do as follows:

1. Place the optional sensor next to the receiver.<br>2. Power the sensor on and wait for 1-2 minutes.

3. Check whether the GW1200 will pick up the sensor data automatically and display it on app.

4. If data is not received, try the following: Make sure the phone and GW1200 are connected to the same Wi-Fi network, open Ecowitt App, find Sensor ID, and enter the Edit Gateway page.

5. In the Edit Gateway page, find the sensor you want to pair - select the ID number box and registerit.

6. Once successful, you may return to the main interface to check the data.

7. If you know exactly the sensor ID, and want the GW1200 to pair that sensor only, you may enter the sensor ID, and save the change to make it effective.

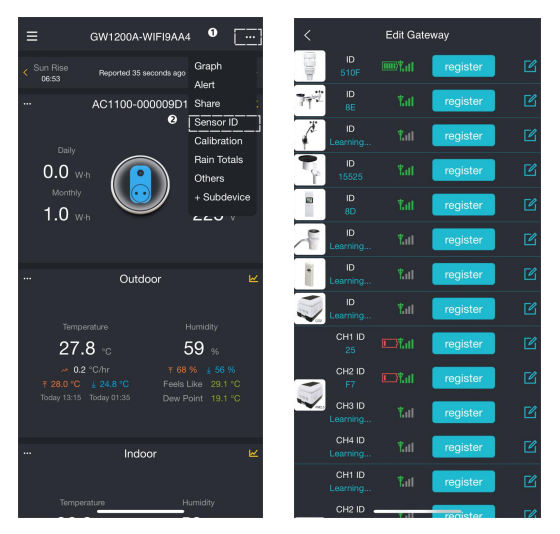

**Figure 16 Sensor ID page**

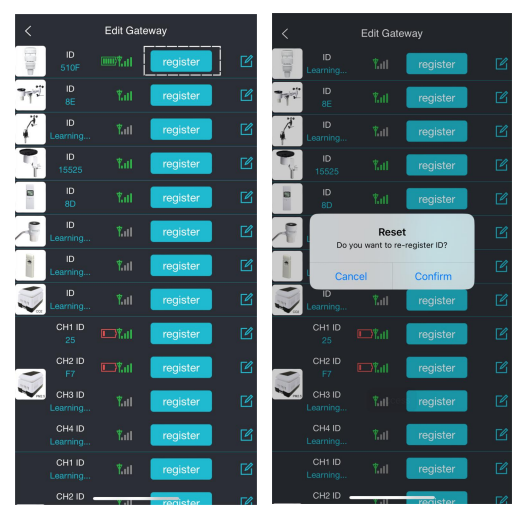

**Figure 17 Re-register sensor**

# **2.4.2 Disable (Stop) a Sensor**

If you have more than one gateway to receive data from multiple transmitters, the following actions can help you prevent the gateway from automatically receiving data transmitted by other already registered transmitters.

If you have 2 or more transmitters of same model, and GW1200 receives data from one of them, but you want to receive data from another one.

1. Tap icon of editing.

2. Manually input the sensor ID of the transmitter you wish to receive on this interface

3. Set its status to Enabled.

4. Tap "Save" to receive data successfully. When the GW1200 receives data from unwanted transmitter.

1. Tap icon of editing.

2. Manually input the default sensor ID to lock onto this sensor.<br>3. Set its status to Disabled.

- 
- 4. Tap "Save" to apply this lock immediately.

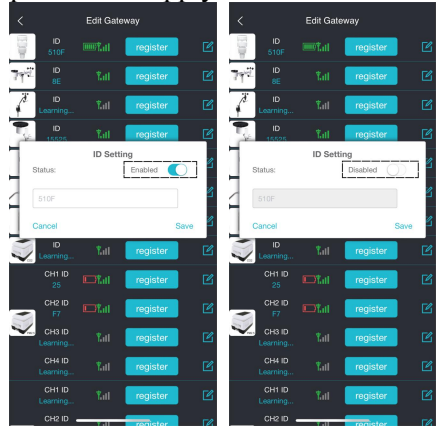

**Figure 18 Disable a sensor**

## <span id="page-26-0"></span>**2.5 Add a Subdevice**

GW1200 is the latest generation gateway that supports smart control devices. It can operate WFC01 and AC1100 and following smart equipment. Below, we will demonstrate the connection methods for GW1200 with WFC01 or AC1100.

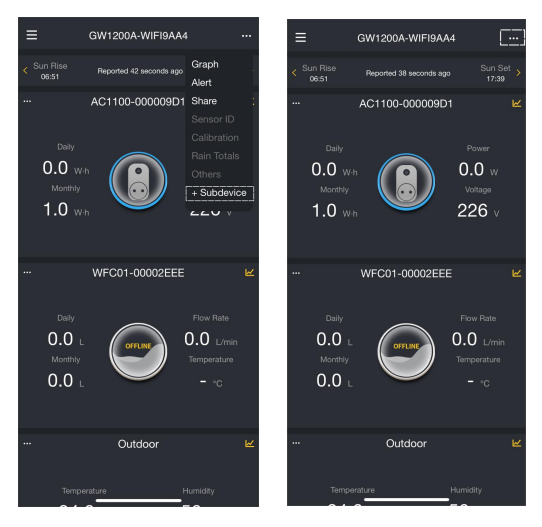

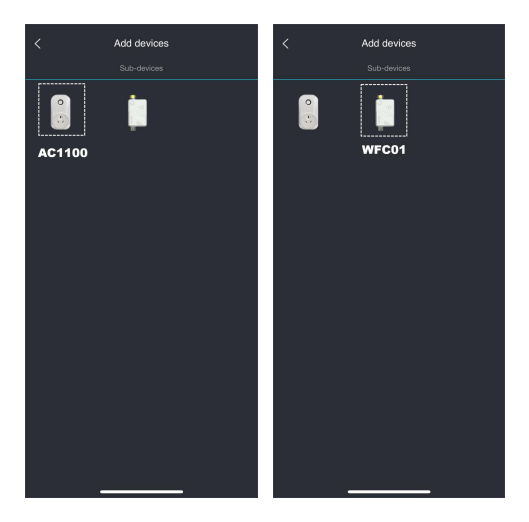

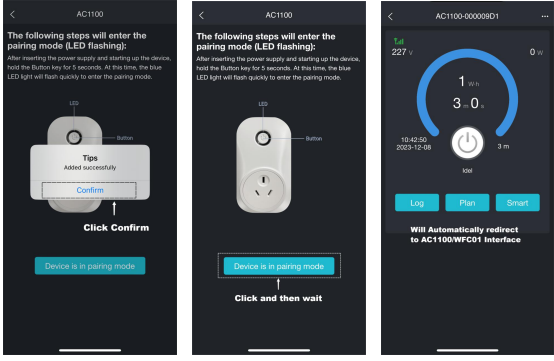

**Figure 19 Connecting WFC01/AC1100**

# <span id="page-28-0"></span>**2.6 Upload Data to Server**

#### **2.6.1 Weather Servers supported**

After the Wi-Fi configuration is successful, data can be uploaded to the following weather station servers: A. ecowitt.net (Default upload to this server) B. wunderground.com

C. weathercloud.net

D. wow.metoffice.gov.uk E. Customized servers

#### **2.6.2 Upload Servers Management**

- (1) Ensure that the mobile phone and GW1200 are using the same Wi-Fi.
- (2) Ecowitt App " $\cdots$ " at the top right corner "Others" - "DIY Upload Servers"

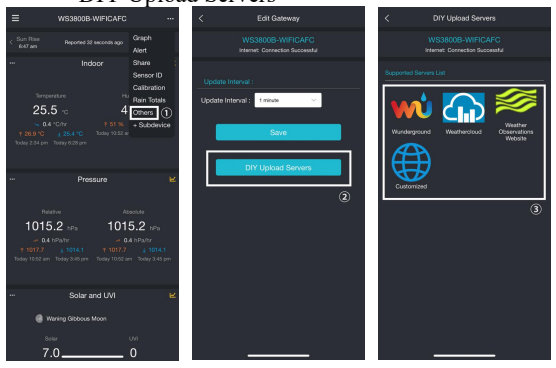

**Figure 20 Upload data to server**

- <span id="page-30-0"></span>**3 Instructions for Use**
- <span id="page-30-1"></span>**3.1 View and Size**

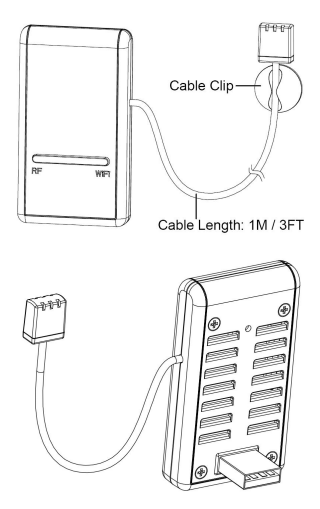

**Figure 21: Wi-Fi Gateway**

# <span id="page-31-0"></span>**3.2 Features**

- Attached temperature, humidity, and barometric 3-in- 1 probe sensor.
- Collects sensor data from various supported wireless sensors.
- Additional/optional sensors. Go to **Section 5** for detailed sensor list.
- Calculates dew point for outdoor sensor (cloud upload supported).
- Upload sensor data to cloud weather services:
	- ecowitt.net
	- wunderground.com
	- **weathercloud.net**
	- wow.metoffice.gov.uk
- Custom sites using either Wunderground or Ecowitt protocol. Contact the Customer Support department for assistance.
- Mobile application (Ecowitt APP):
	- View collected live data
	- **Manage sensor calibration setup.**<br>Manage sensor selection.
	- **Manage sensor selection.**<br>Manage rainfall settings.
		- Manage rainfall settings.
- Data storage service on Ecowitt server: https://ecowitt.net
- Data storing resolution:
	- By day: 5 minutes average
	- By week: 30 minutes average
	- By month: 4 hours average
	- By year: 1 day average
- Stores data for past three months with 5minute intervals.
- Stores data for past year at 30-minute intervals.
- Stores data for past two years at 4-hour intervals.

**Note:** All the optional sensors supported can be found on our website: **[ecowitt.net](http://www.ecowitt.net)**. Make sure to select the model of the units with the same RF frequency as your gateway (the frequency is different for various countries because of regulations).

**Note: [ecowitt.net](http://www.ecowitt.net) hosts all the sensors supported, however, It is not necessarily true for other data hosting services.** For example, the Wunderground only accepts outdoor sensor data, therefore it will not display the following sensor data on their website:

- Indoor temperature and humidity (from the GW1200 built-in 3-in-1 sensor)
- Multi-channel temperature and humidity (from the WN31 sensor) or Multi-channel temp (from WN30 sensor)
- Soil moisture (from the WH51 sensor)
- PM2.5 data (from the WH41/43 sensor)
- Lightning data (from the WH57 sensor)
- Water leakage condition (from the WH55 Sensor)
- Water/Soil temp (from WN34 sensor)
- PM2.5/PM10/CO2/temperature and humidity data (from the WH45 Sensor)
- Leaf wetness sensor(from WN35 sensor)
- Electricity usage situation(from AC1100)
- Water usage situation(from WFC01)
- To view and record all the sensors data remotely, we recommend you to use the Ecowitt server.

### <span id="page-34-0"></span>**3.3 Elements Explanation**

<span id="page-34-1"></span>See [Figure](#page-34-1) 21 to help you identify elements of the gateway.

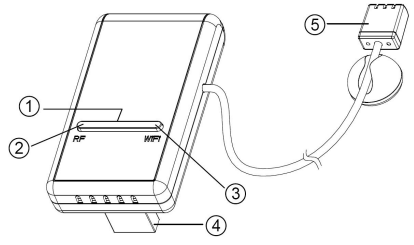

**Figure 22 Elements Introduction**

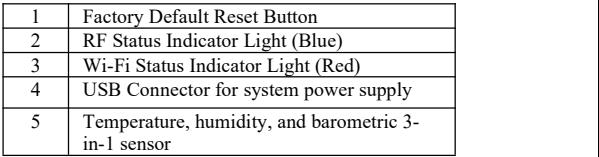

#### **Table 2 Elements identification**

### <span id="page-35-0"></span>**3.4 LED Indicators**

#### **RF (Blue): Indicates the status of RF communication with the station.**

- **Flash** (each): Indicates one packet of RF data from a sensor was received.
- **Off** (steady): Indicates no RF data received.

#### **Wi-Fi (Red): Indicates the status of the WiFi connection.**

- **Off:** Wi-Fi connection to router failed
- **On:** GW1200 was provisioned to the router and has data sent to any one of the cloud data hosting successfully.
- Flash slowly: GW1200 connected to the router, but failed to publish data to any of the weather services on the cloud.
- **Flash rapidly:** GW1200 was in a factory reset default state. It has never been configured for router and weather server.

### <span id="page-36-0"></span>**3.5 Button Function**

The black button is used for the reset mode.

Reset Mode: Hold the black button for about 5 seconds will reset the gateway to the factory default reset state. All the history data, Wi-Fi settings, calibration, and sensor labeling, etc. are all lost and need to be set again.

### <span id="page-36-1"></span>**4 Historical Data Export and Clear**

#### <span id="page-36-2"></span>**4.1 Export History Data**

GW1200 doesn't support a memory card to store data, when the Wi-Fi configuration (refer to 2.2 for Wi-Fi Configuration) is completed, you can log in to Ecowitt.net to export the data in CSV file format.

- 1. Choose time period of data.
- 2. Click "Export".
- 3. File will be downloaded automatically.

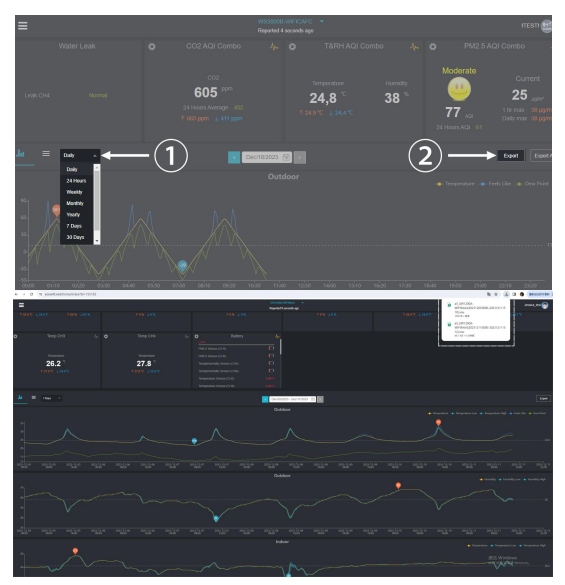

**Figure 23 Export History Data**

#### **Note:**

Data with a query period of days/24 hours is retained for 3 months.

Data with a weekly query period is retained for 1 year. Data with a monthly query period is retained for 2 years. Data with a yearly query period is retained for 4 years.

#### <span id="page-38-0"></span>**4.2 Clear History Data**

Under "menu" - "devices" - "..." button to clear history data.

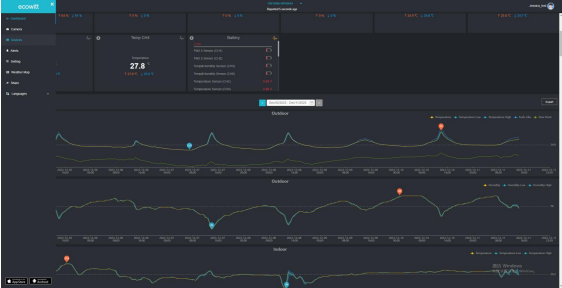

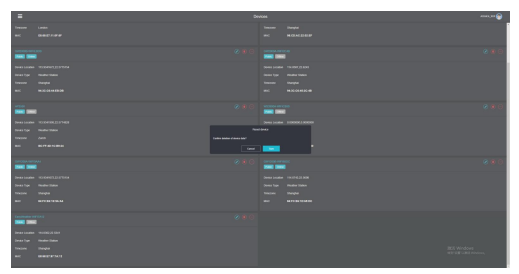

**Figure 24 Clear History Data**

# <span id="page-39-0"></span>**5 OptionalSensors**

The RF reception function will always be turned on to receive data from multiple sensors at any time.

#### <span id="page-39-1"></span>**5.1 Sensors**

When powered on, the device supports these sensors as below. The following sensors can be purchased separately. For more information, please visit our website: http://www.ecowitt.com. Make sure to select the model of the units with the same RF frequency as your gateway (the frequency is different for various countries because of regulations).

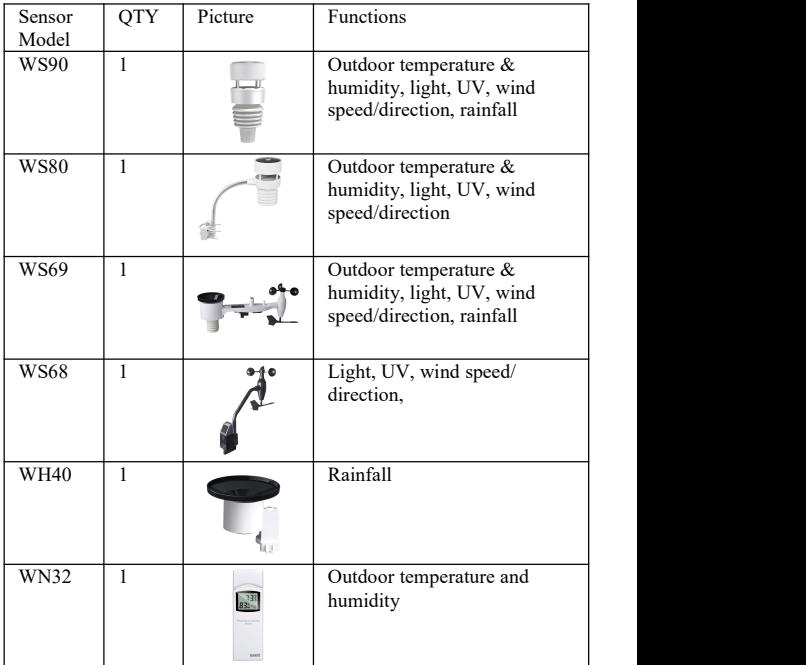

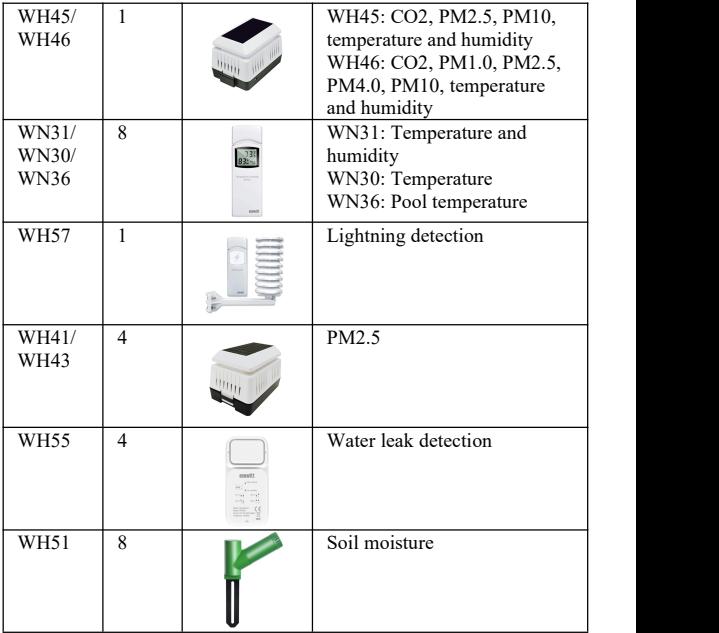

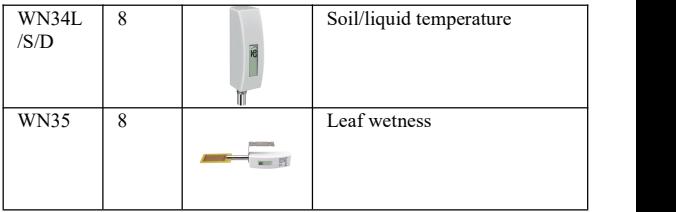

#### <span id="page-42-0"></span>**Table 3 Optional sensors**

#### **5.2 IoT Device**

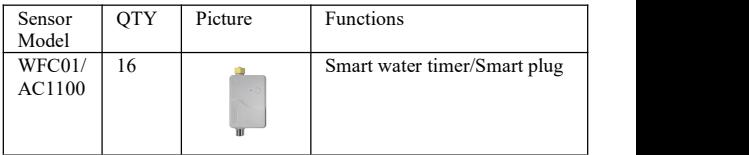

<span id="page-42-1"></span>**Table 4 IoT device**

# **6 Calibration**

If you have data from a relatively accurate weather station. You can use the data to do the calibration.

1. Make sure your mobile device is connected to the same Wi-Fi network.

2. Click "…" on top right corner and choose "Calibration".

3. For a certain parameter(Use Indoor temperature as an illustration in the Figure 22). Calculate the offset of data from accurate weather station and ecowitt sensor.

4. Fill in the offset got from step3, click Save.

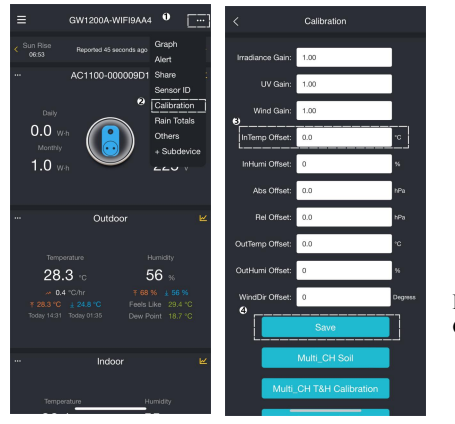

**Figure 24 Calibration**

# <span id="page-44-0"></span>**7 Rain Settings**

### <span id="page-44-1"></span>**7.1 Rainfall Data Priority Setting**

If you have multiple rainfall sensors, you can set the priority to display the data from one of them. You can choose between a Traditional Rain Gauge or a Piezoelectric Rain Gauge.

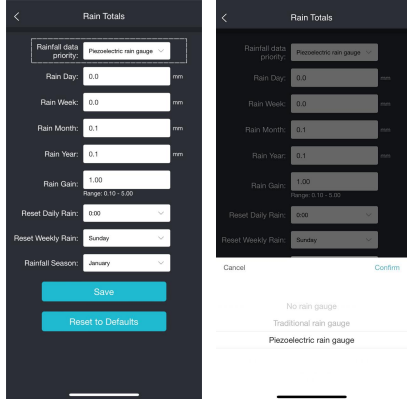

**Figure 25 Rainfall Data Priority Setting**

### <span id="page-45-0"></span>**7.2 Rain Totals Initial Value**

Users can set the Rain for the current year, month, or week starting values. This is useful when you start using this system instead of another one that has accumulated data, or simply if you know the values to be incorrect.

1. Make sure your mobile device is connected to the same Wi-Fi network.

2. Click " $\cdots$ " on top right corner and choose "Rain Totals".

3. Fill in the correct Rainfall value, click Save.

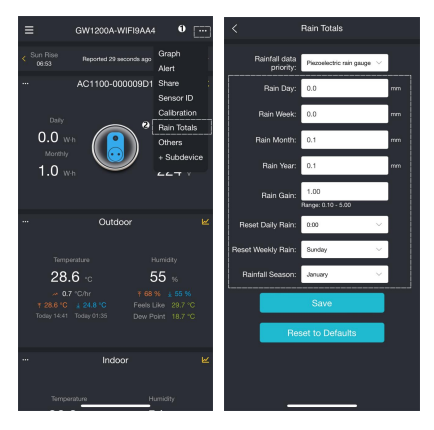

# <span id="page-46-0"></span>**8 Unit and other Settings**

Click Settings, select the units for different parameters you want. You can see some more settings on this interface.

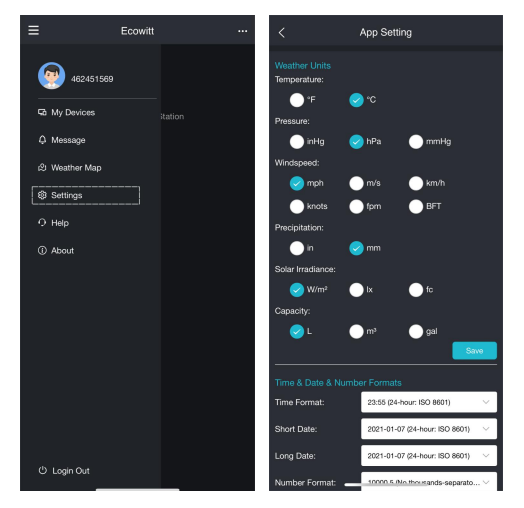

**Figure 26 App Setting**

# <span id="page-47-0"></span>**9 Firmware Upgrade**

### <span id="page-47-1"></span>**9.1 Via Web Page**

If you choose "Automatically upgrade firmware" on the web page 192.168.4.1, GW1200 will reboot automatically every time when there is a new firmware. (Automatic update interval is 24 hours).

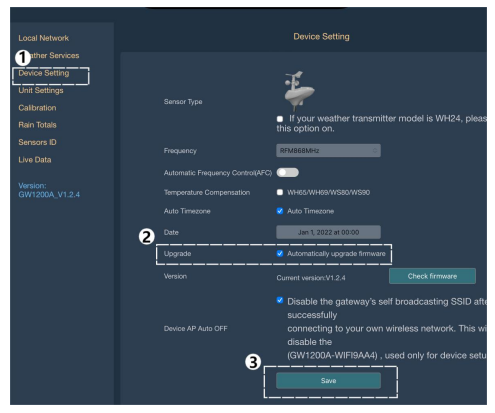

**Figure 27 Firmware Upgrade Via Web Page**

## <span id="page-48-0"></span>**9.2 Via Ecowitt App**

Open Ecowitt App – Weather Station – "…" (Open the edit gateway page) – Tap the firmware version number to upgrade if there is a new version available. When the upgrade is complete, the GW1200 will reboot into the latest version.

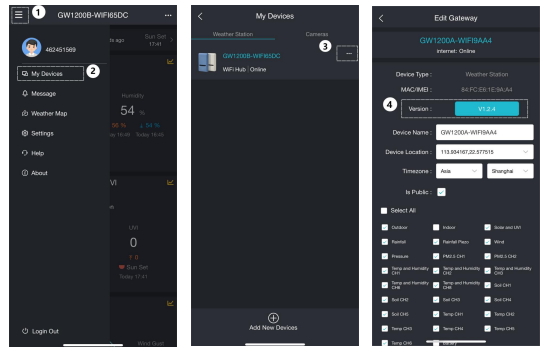

**Figure 28 Firmware Upgrade Via Ecowitt App**

# <span id="page-49-0"></span>**10 Troubleshooting Guide**

Look through the following table and locate an issue or problem you are experiencing in the left column and read possible solutions in the right column.

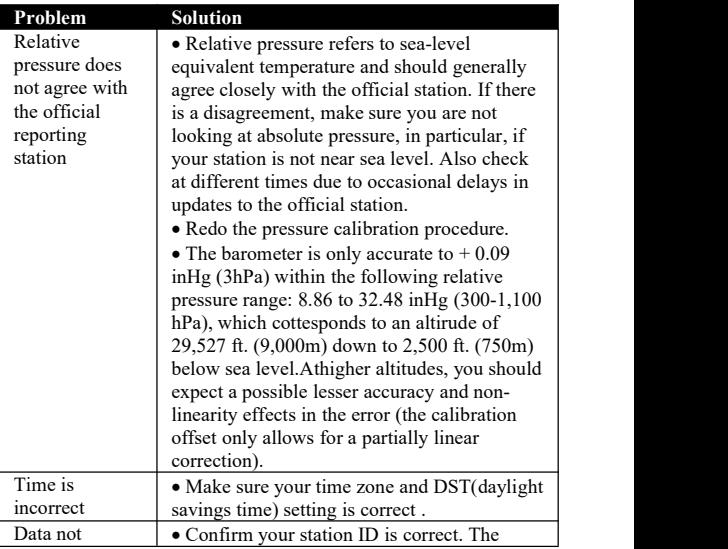

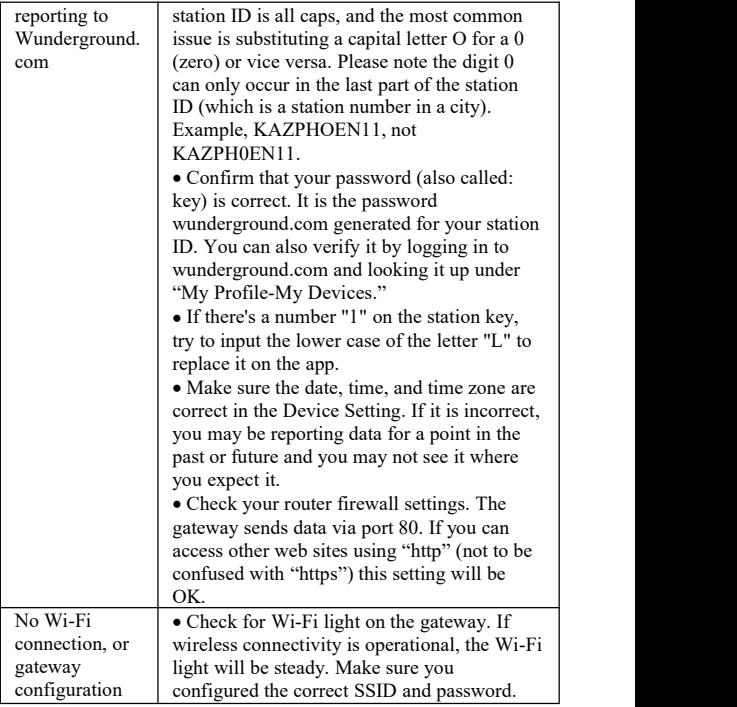

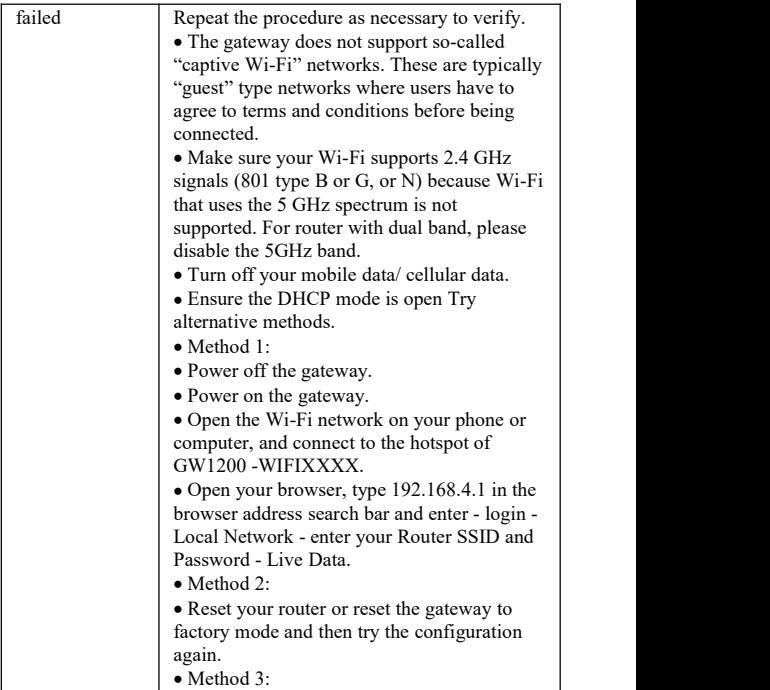

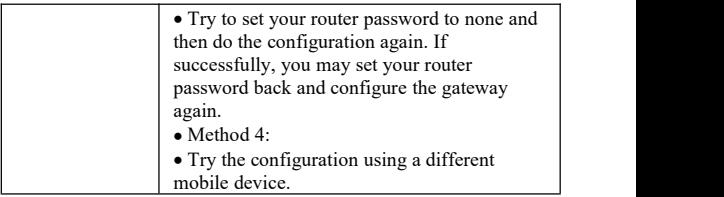

<span id="page-52-0"></span>**Table 5 Troubleshooting Guide**

# **11 Specifications**

**Note:** Out of range values will be displayed using "---"

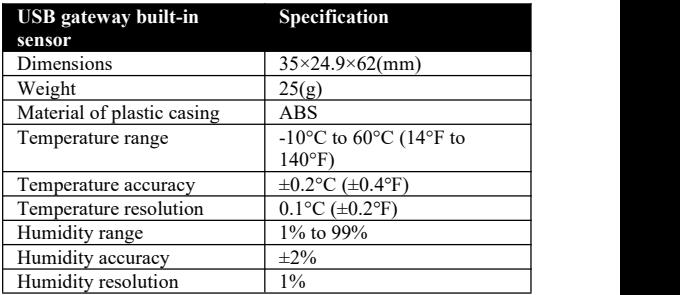

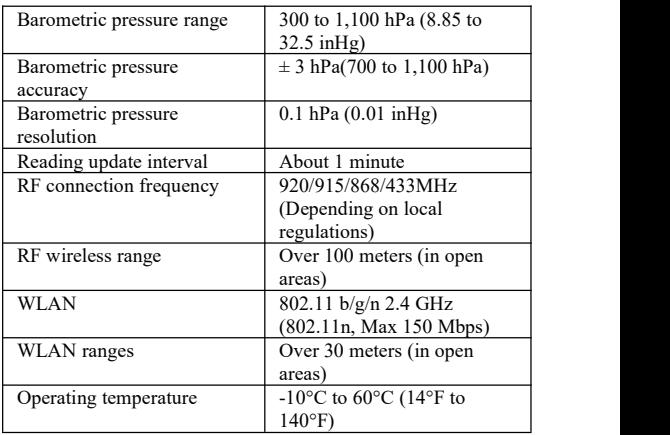

#### **Table 6 USB gateway built-in sensor specification**

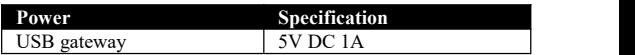

#### **Table 7 Power specification**

Frequency: 915/868/433MHz (Depending on location)

North American: 915MHz; Europe: 868MHz; Other areas: 433MHz.

# <span id="page-54-0"></span>**12 Warranty**

We disclaim any responsibility for any technical error or printing error or the consequences thereof.

All trademarks and patents are recognized.

We provide a 1-year limited warranty on this product against manufacturing defects or defects in materials and workmanship.

This limited warranty begins on the original date of purchase, is valid only on products purchased, and only to the original purchaser of this product. To receive warranty service, the purchaser must contact us for problem determination and service procedures.

This limited warranty covers only actual defects within the product itself and does not cover the cost of installation or removal from a fixed installation, normal set-up or adjustments, or claims based on

misrepresentation by the seller, or performance variations resulting from installation-related circumstances.

**Manufacture: ShenZhenShi OuSaiTeDianZi YouXianGongSi Address: Shajingjiedao, Xihuanlu, Minzhujiujiugongyecheng AQu, C Dong 4 Ceng A, Shenzhen Baoanqu Guangdong 518101 CN**

### <span id="page-55-0"></span>**13 Contact Us**

#### <span id="page-55-1"></span>**13.1 After-sales Service**

### **Order Issues:**

If you encounter any missing or incorrect shipments of Ecowitt products purchased, please reach out to the respective platform's customer service from the store where you bought the product for assistance.

# **Usage Inquiries:**

For any issues related to product usage, feel free to contact our customer support team at support $@$ ecowitt.com. We are committed to providing assistance and resolving any concerns you may have.

### <span id="page-56-0"></span>**13.2 Stay in Touch**

Ask questions, watch setup videos, and provide feedback on our social media outlets. Follow Ecowitt on Discord, YouTube, Facebook and Twitter.

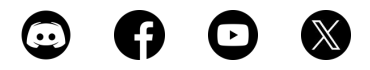

**Designed by Ecowitt, Made in China, Printed in China**